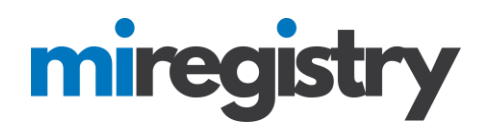

## *Verifying Employees*

This guide will highlight how to verify employees in your organization profile.

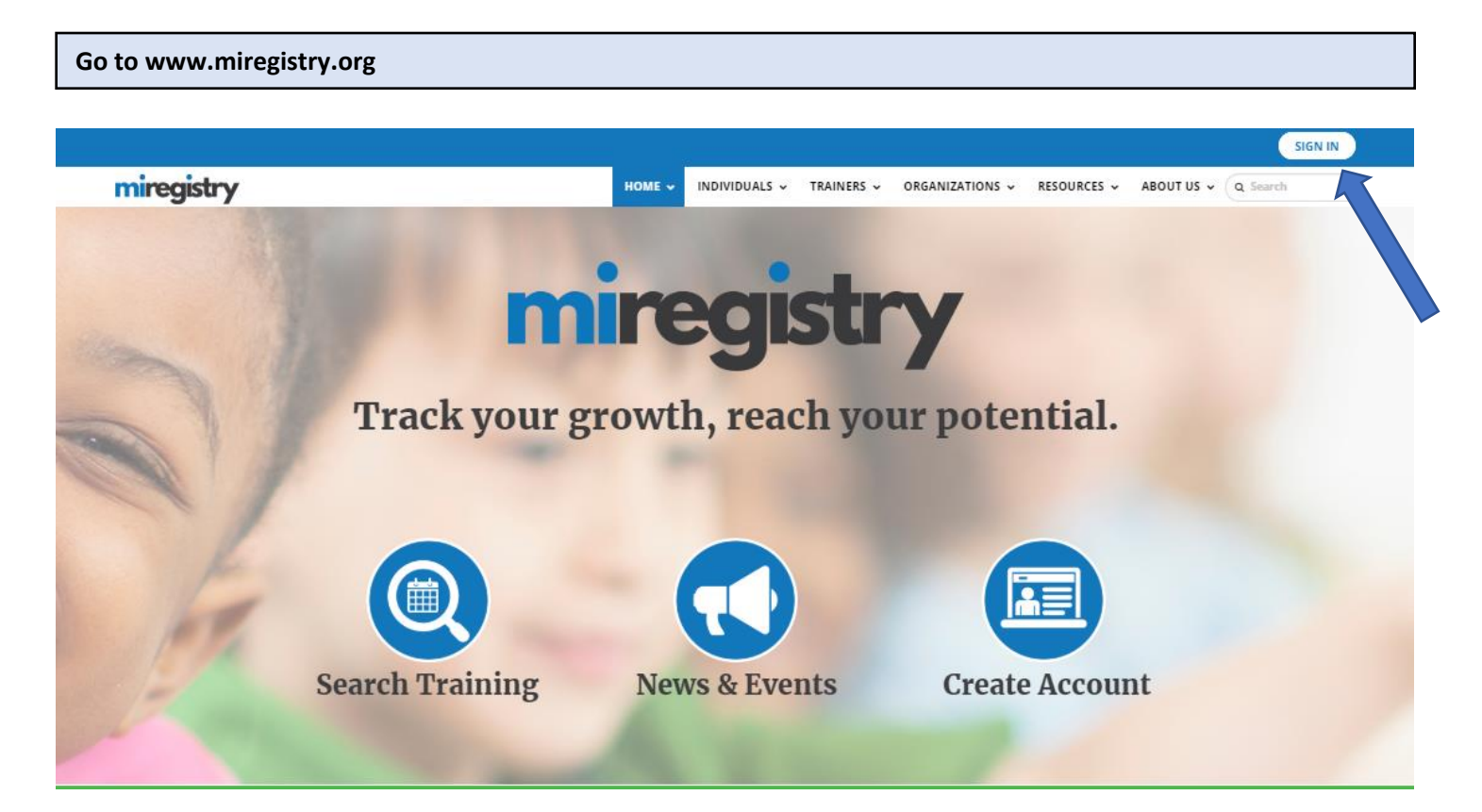

1. Click **SIGN IN**.

# miregistry

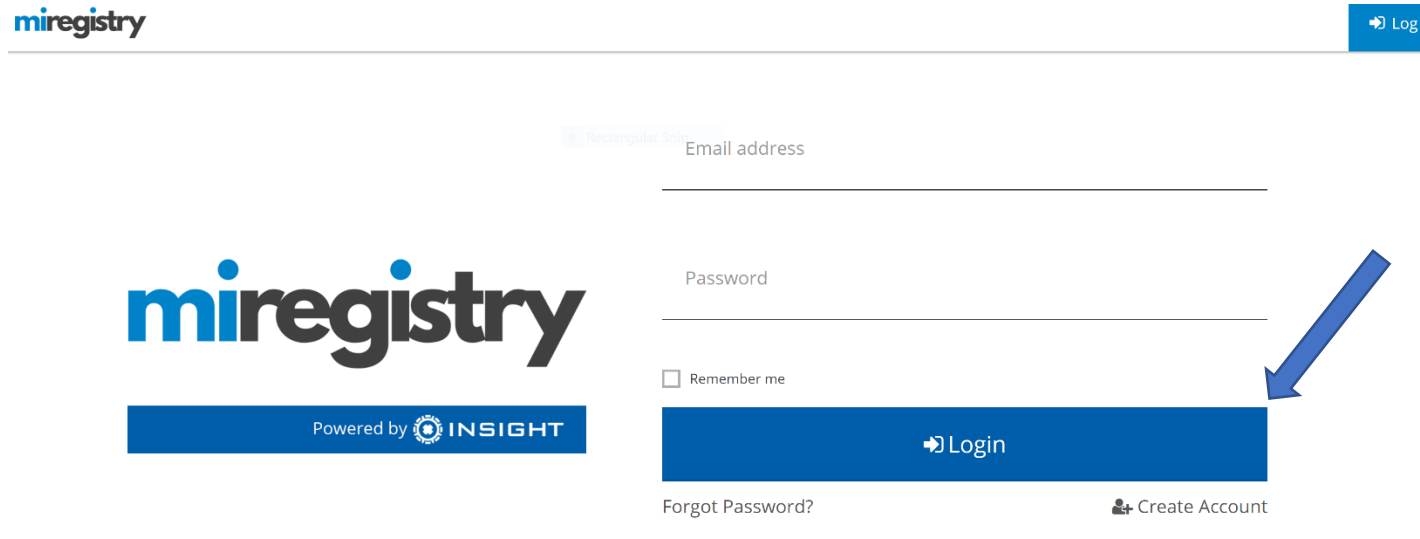

- 1. Enter your email and password.
- 2. Click **LOGIN**.

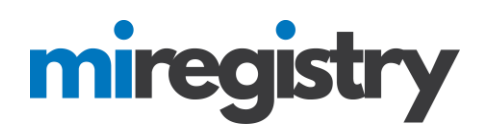

#### **Accessing Your Organization Profile**

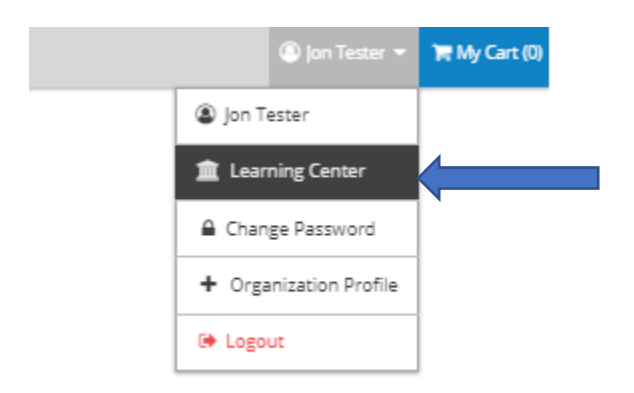

1. You can access your organization profile in the top right drop-down menu by clicking on your organization name.

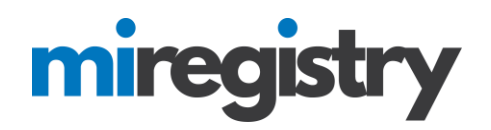

## **Organization Profile**

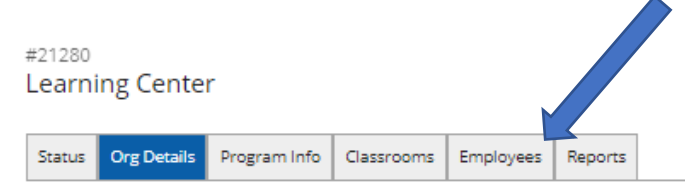

## **Contact Information**

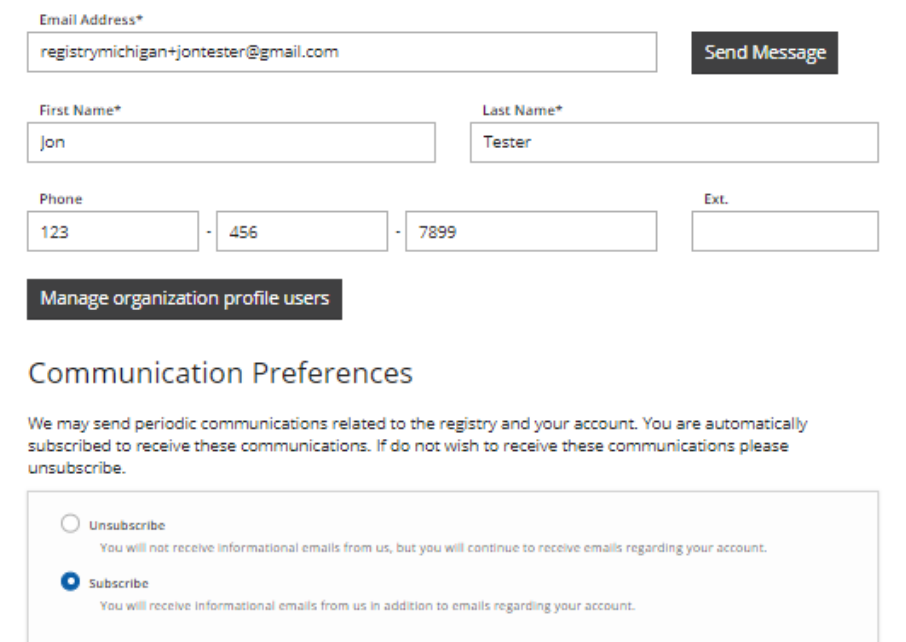

## **Organization Details**

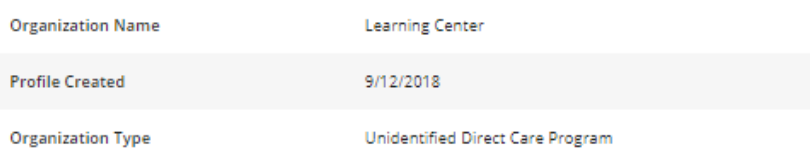

1. Click on the 'Employees' tab.

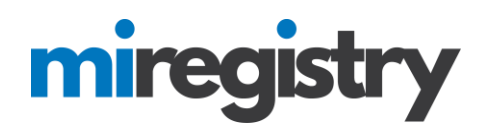

## **Organization Profile**

#21280 **Learning Center** 

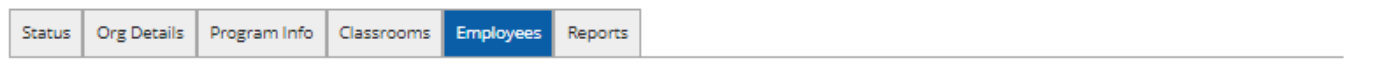

#### **Registered Employees**

The following list of employees has been gathered by the Michigan Professional Development Registry through individual application data entry. Use the "Update" link to modify employment records. Please Contact Us if you have questions or concerns regarding this list.

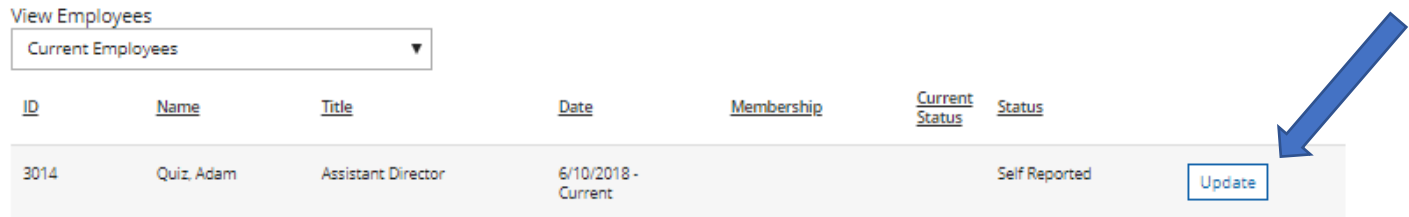

- 1. The employee's status will say 'Self Reported'.
- 2. Click the **UPDATE** button next to the employee.

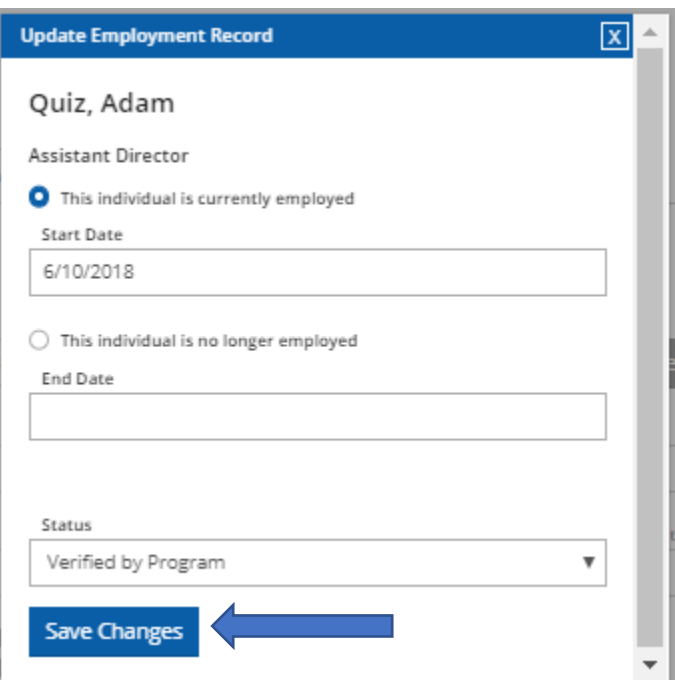

- 1. Select that the employee is 'Verified by Program'.
- 2. Click the **SAVE CHANGES** button.

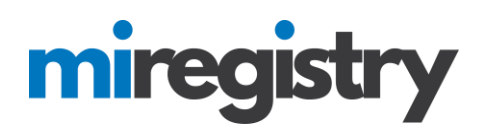

## **Organization Profile**

#### #21280 **Learning Center**

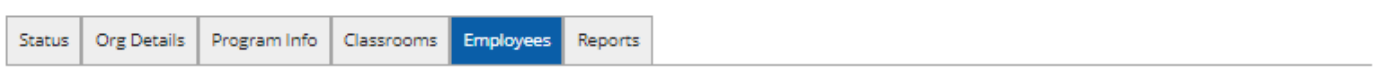

## **Registered Employees**

The following list of employees has been gathered by the Michigan Professional Development Registry through individual application data entry. Use the "Update" link to modify employment records. Please Contact Us if you have questions or concerns regarding this list.

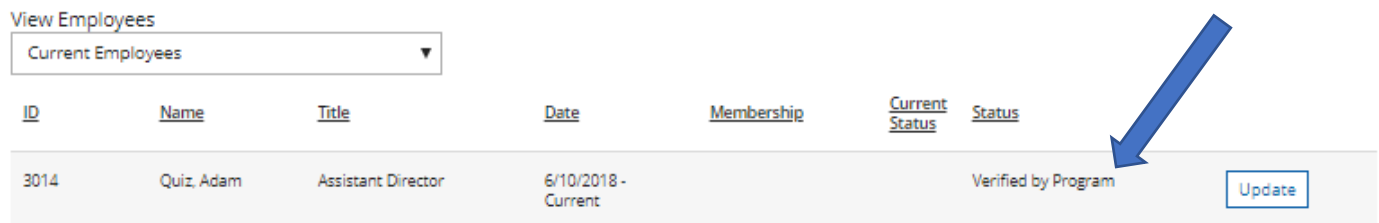

1. The employee's status will now saw 'Verified by Program'.

2. Please note that if an employee is not longer employed with your organization you can update their end date by clicking the update button next to their name and adding an end date.